# 使用UCCX 12.5配置獨立CUIC I

# 目錄

簡介 必要條件 需求 採用元件 背景資訊 獨立CUIC與共存CUIC 設定 在UCCX上匯入CUIC tomcat證書 CUIC上的UCCX資料來源配置 UCCX上的獨立CUIC伺服器配置 將報告從共存CUIC匯入獨立CUIC 驗證 疑難排解

### 簡介

本文檔介紹將Unified Contact Center Express(UCCX)與Cisco Unified Intelligent Center(CUIC)整合 所需的配置步驟。

#### 必要條件

#### 需求

思科建議您瞭解以下主題:

- Cisco整合客服中心Express版本12.5
- 思科整合情報中心版本12.5

#### 採用元件

本文中的資訊係根據以下軟體和硬體版本:

- Cisco整合客服中心Express版本12.5
- 思科整合情報中心版本12.5

# 背景資訊

#### 獨立CUIC與共存CUIC

與UCCX上的共存CUIC相比,獨立CUIC沒有提供即時資料功能。與獨立CUIC相比,共存CUIC不 支援自定義使用者許可權。UCCX資源不會自動與需要手動新增到CUIC或從LDAP伺服器匯入的獨 立CUIC同步。

# **Standalone vs Co-resident CUIC**

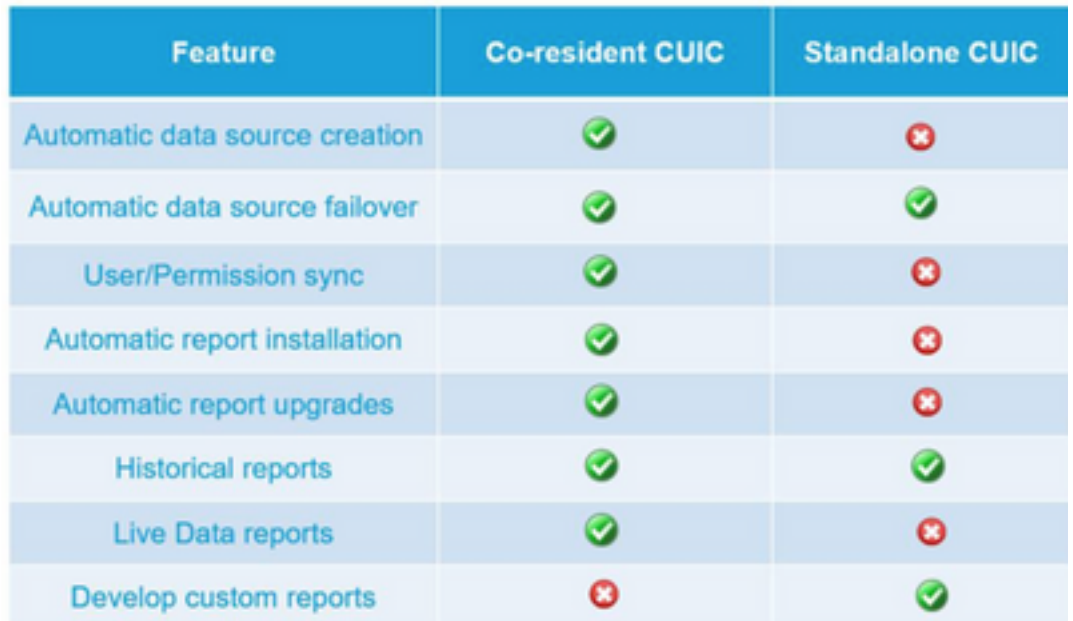

設定

## 在UCCX上匯入CUIC tomcat證書

成功安裝CUIC伺服器後,執行以下操作之一:

如果Cisco Unified Intelligence Center(CUIC)使用自簽名證書,則將Tomcat證書從Cisco Unified Intelligence Center節點上傳到Unified CCX Tomcat信任庫。

使用CUIC的Cisco Unified OS Administration介面(https://<cuic-hostname/IP

address>/cmplatform)下載CUIC自簽名tomcat證書(tomcat.pem)檔案,或從show cert自己的tomcat CLI命令輸出複製證書資訊。

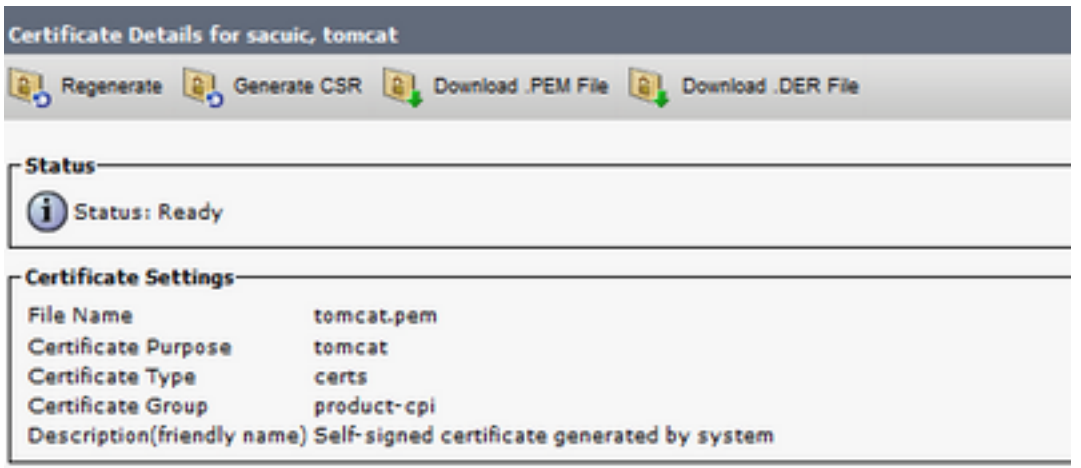

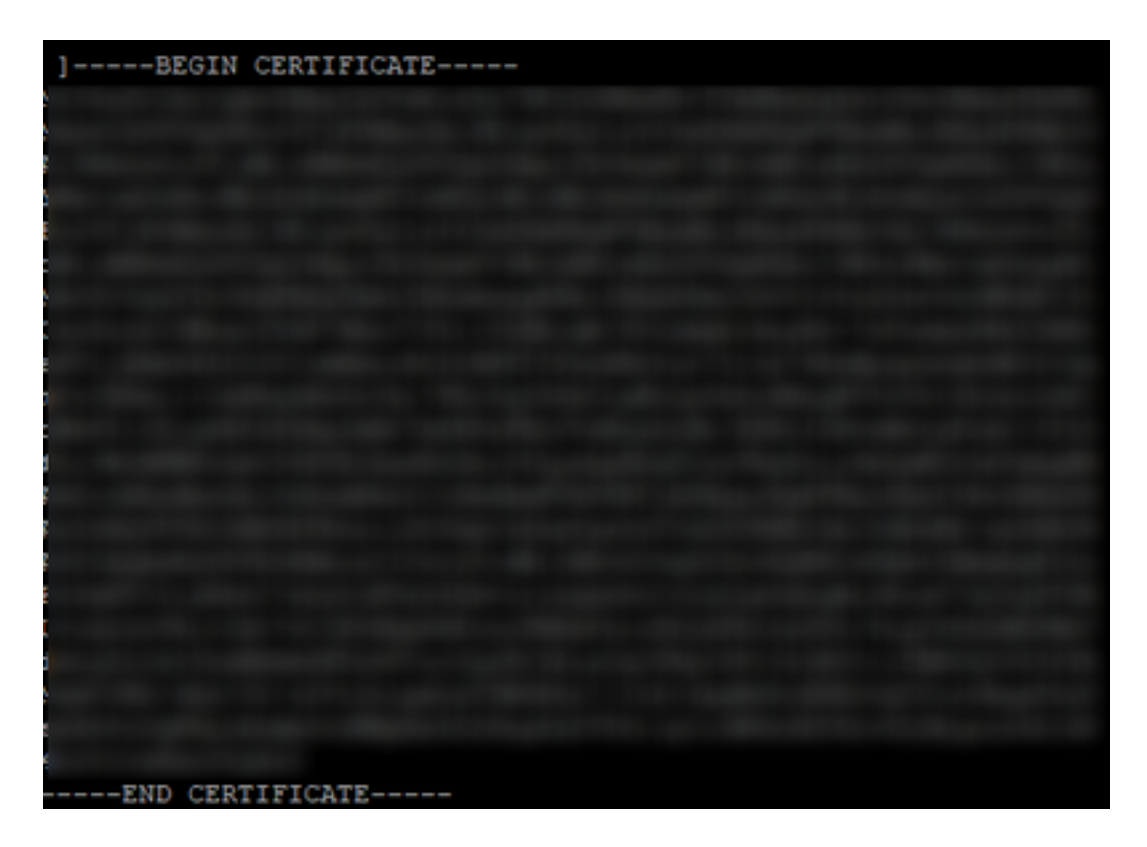

使用UCCX的Cisco Unified OS Administration介面(例如,https://<uccx-hostname>/cmplatform)上 傳CUIC自簽名的tomcat證書檔案作為tomcat信任證書,或使用命令set cert import trust tomcat from CLI貼上從CUIC CLI收集的證書輸出

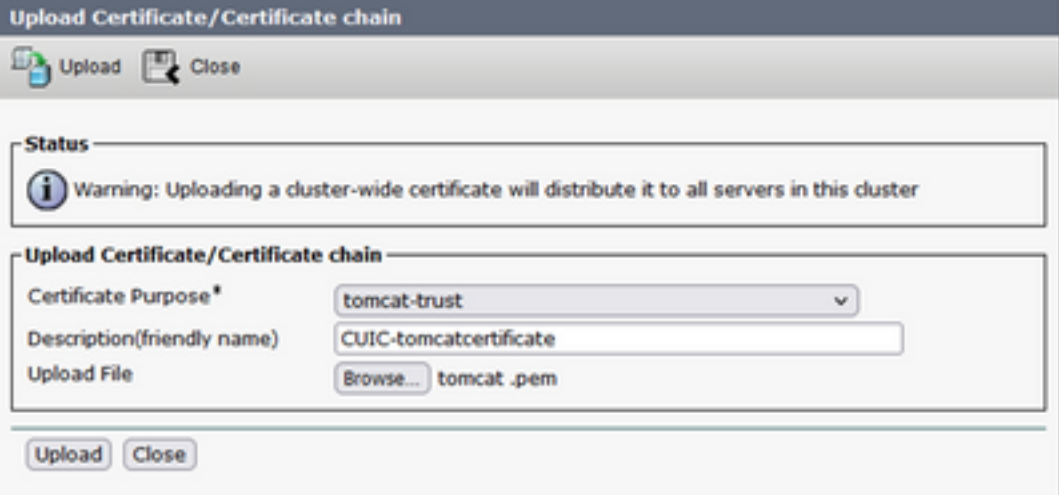

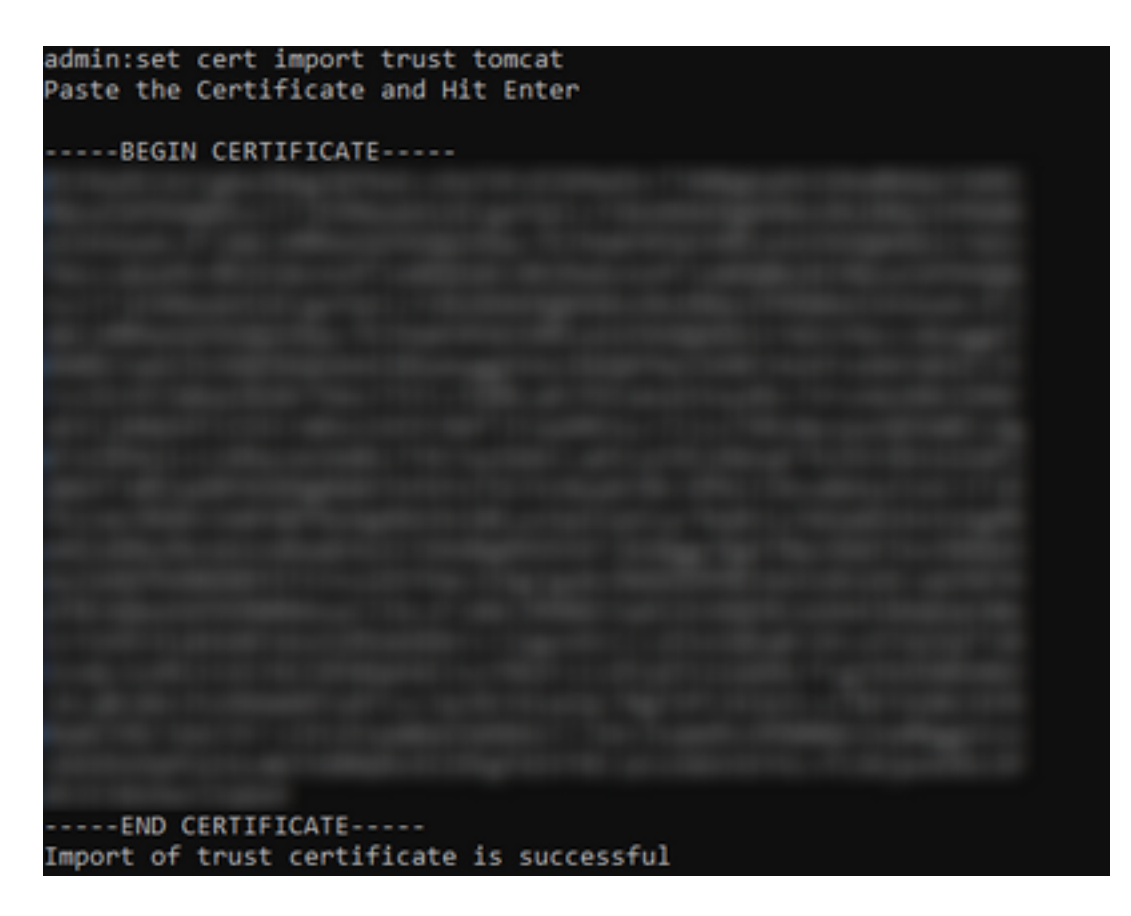

如果Cisco Unified Intelligence Center(CUIC)集群使用CA簽名的證書,則將根CA證書上傳到Unified CCX Tomcat信任儲存。

在UCCX信任儲存中成功上傳證書後,從CLI從發佈伺服器節點開始,然後使用訂閱伺服器開始 utils系統重新啟動,重新啟動UCCX伺服器。

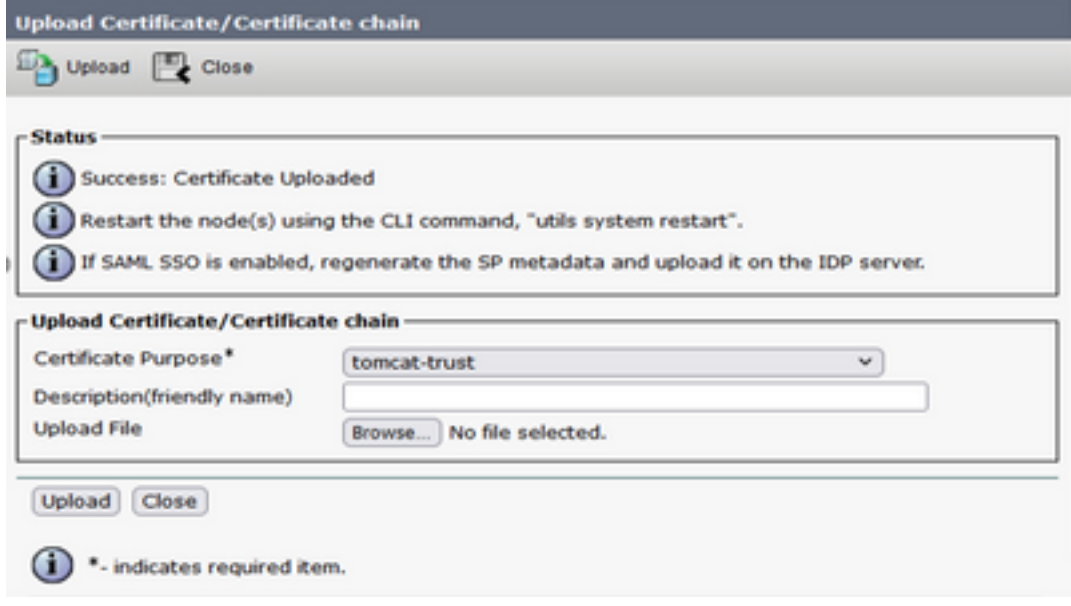

### CUIC上的UCCX資料來源配置

要從獨立CUIC中從UCCX資料庫提取歷史資料,請在CUIC中新增UCCX資料來源

- 在CUIC的configure選項中,導航到Data source。
- 選擇新選項
- 輸入名稱和說明

#### ● 選擇資料來源型別作為INFORMIX

• 點選「下一步」以輸入UCCX的其他詳細資訊

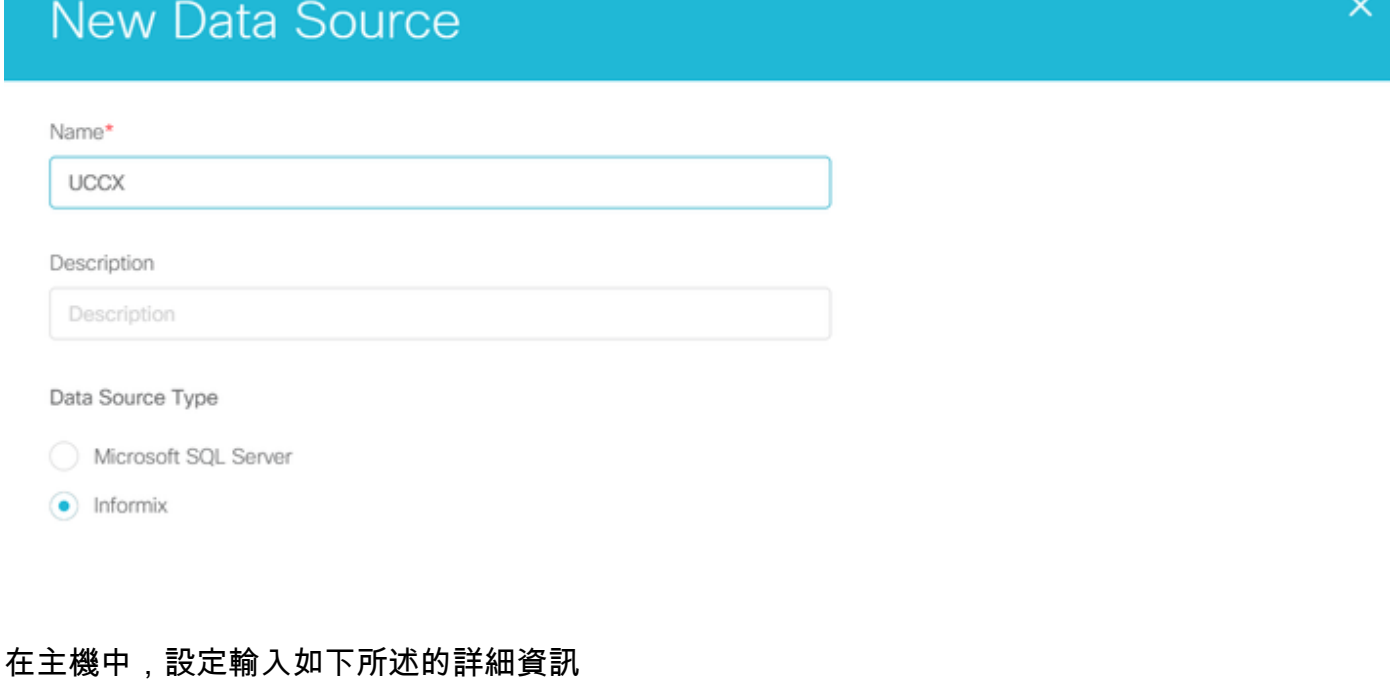

- 資料來源主機: UCCX發佈伺服器節點的IP地址
- 連接埠:1504
- 資料庫名稱:db\_cra
- 例項:輸入UCCX伺服器下劃線uccx的主機名 (例如ucxpub\_uccx)
- 時區:從UCCX伺服器上配置的下拉設定中選擇時區。<br>↓↓©©

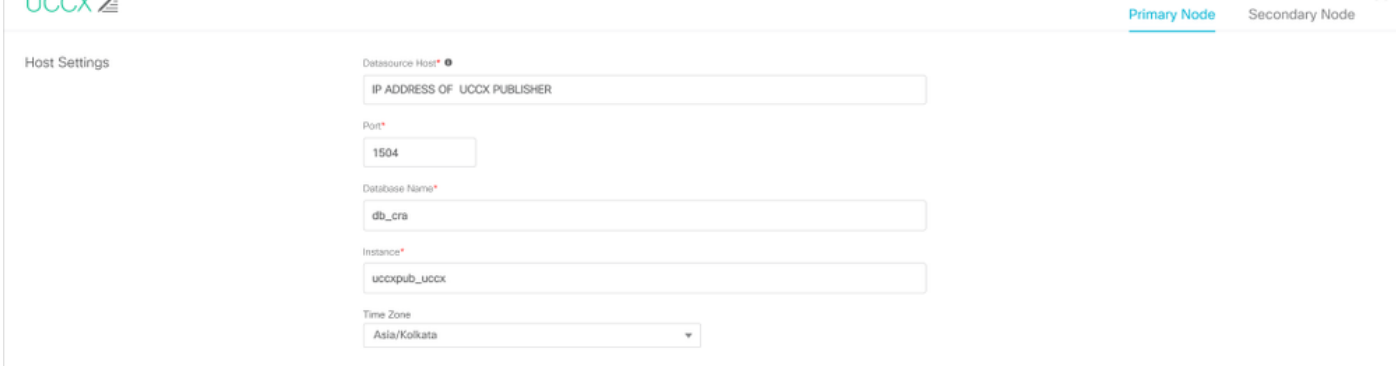

在Authentication Settings(身份驗證設定)中輸入詳細資訊,如下所示

- 資料庫使用者ID:ucxhruser
- 密碼: 輸入所需的密碼

附註:ucxhruser的密碼通過密碼管理維護:CCX管理>工具>密碼管理>歷史報告使用者。如 果要更改密碼,請確保更新使用應用程式使用者ucxhruser的其他應用程式上的密碼。

- 字符集:UTF-8
- 最大池大小:100

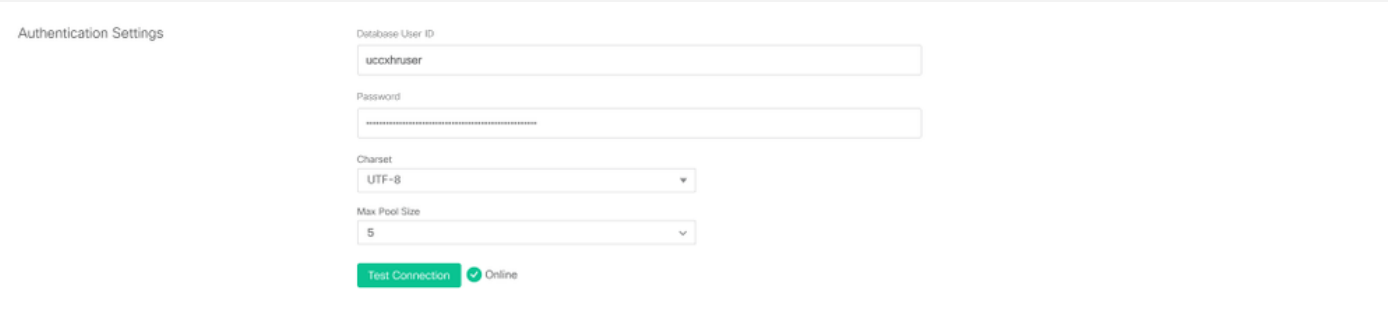

注意:在UCCX上完成CUIC伺服器配置後,使用「測試連線」選項驗證資料庫是否可訪問以 及提供的憑據是否正確。

- 選擇輔助頁籤以配置資料來源的故障轉移
- 選中Failover enabled覈取方塊

**Host Settings** 

• 輸入UCCX使用者節點的詳細資訊

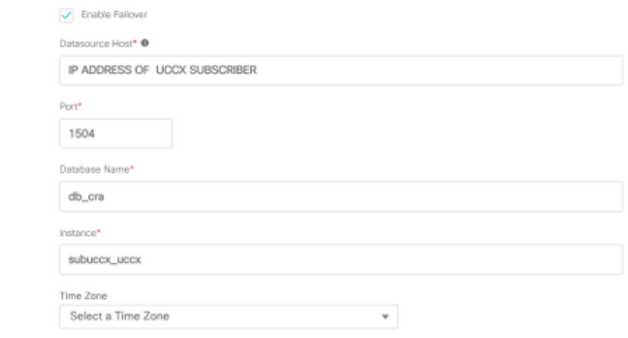

注意:如果是單節點伺服器,則不需要此配置

## UCCX上的獨立CUIC伺服器配置

導航到UCCX管理頁中的系統,並選擇獨立CUIC配置以新增UCCX上的CUIC伺服器詳細資訊

- FQDN: 輸入CUIC伺服器的FQDN
- 資料來源名稱: 輸入在CUIC上配置的資料來源名稱。
- 使用者名稱:輸入獨立CUIC的管理員使用者名稱
- 密碼:輸入獨立CUIC的管理員密碼

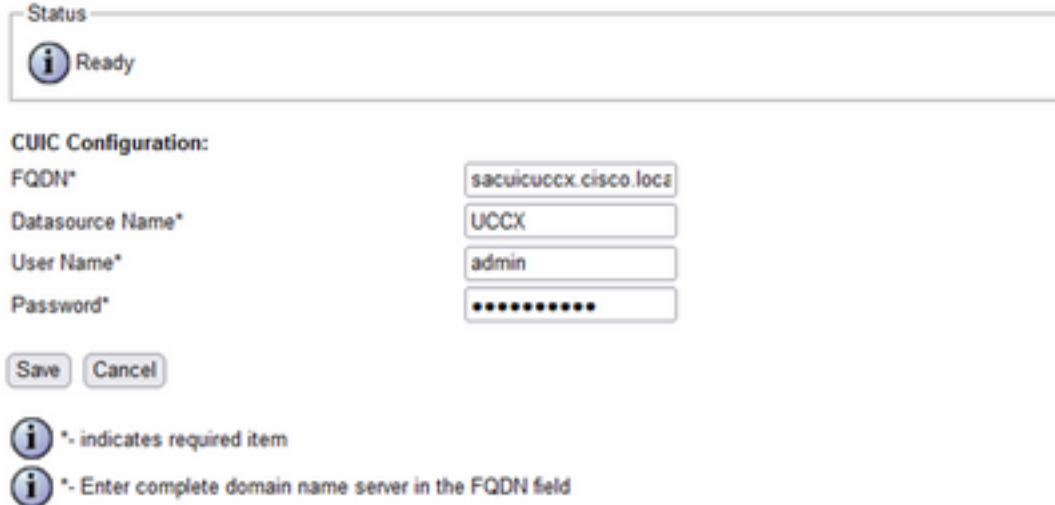

註:確保將CUIC伺服器的主機條目新增到用於UCCX的DNS伺服器。

## 將報告從共存CUIC匯入獨立CUIC

預設情況下,獨立CUIC伺服器不會匯入UCCX歷史報告。

#### •首先,使用「操作」(Actions)頁籤中的匯出選項,從UCCX的共存CUIC下載UCCX報告

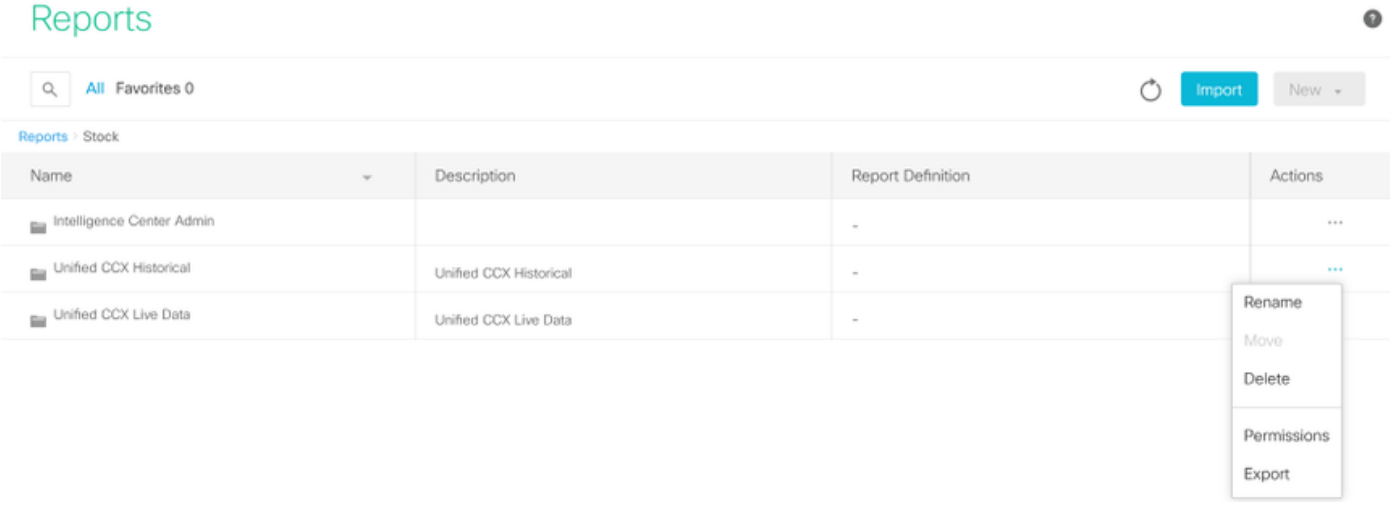

### • 從下拉選單中,選擇庫存作為匯入UCCX報告的資料夾。

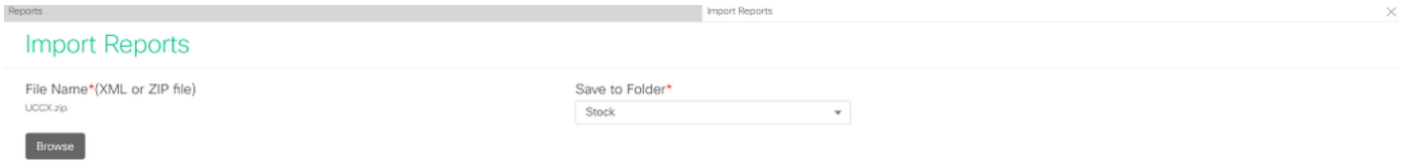

•選中選擇選項以覆蓋報告的許可權,然後選擇匯入選項。

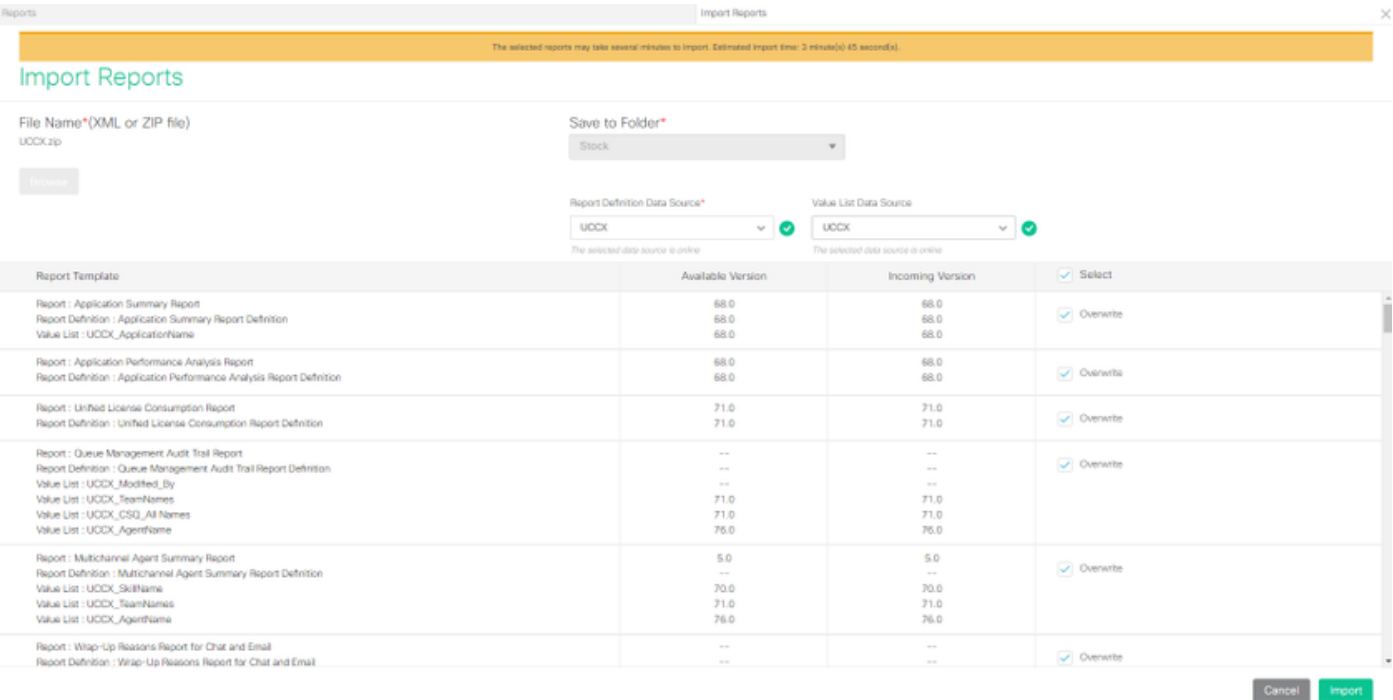

#### • 通過進入CUIC的「配置」選項中的「許可權」頁籤,將報告的許可權分配給所需的使用者或組

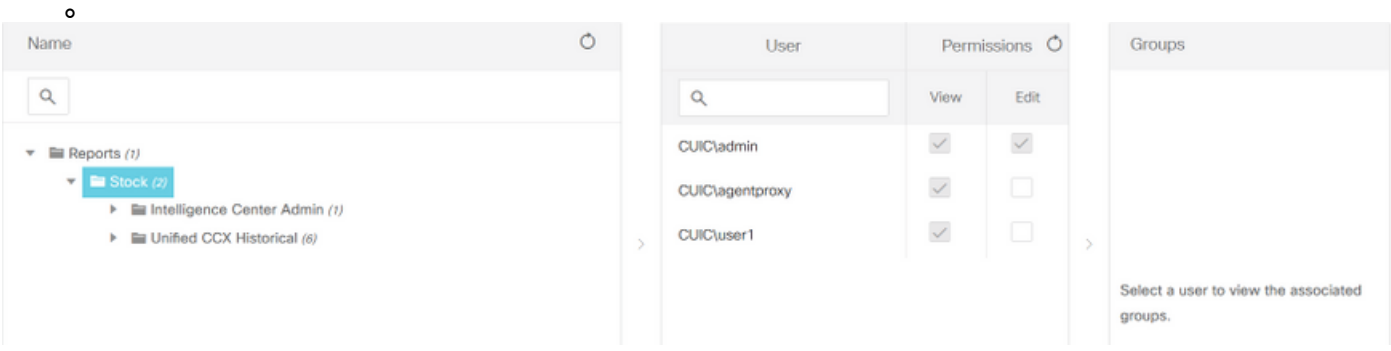

#### 驗證

運行其中一個CUIC庫存報告以在獨立CUIC上顯示來自UCCX的資料。

#### 疑難排解

- 驗證FQDN是否正確。
- 確保將自簽名的tomcat證書或CUIC的根證書新增到UCCX tomcat信任儲存中。
- 確保CUIC上的資料來源中的測試連線選項在配置完成後顯示綠色複選標籤。
- 檢查網路連線是否為UP,以及是否可以從UCCX伺服器訪問CUIC伺服器
- 為獨立CUIC伺服器輸入的使用者名稱或密碼不正確。
- 為與UCCX中的資料來源獨立匹配的資料來源指定例項名稱。
- 「可維護性」頁下的Cisco Unified CCX資料庫服務必須為「不提供服務」。